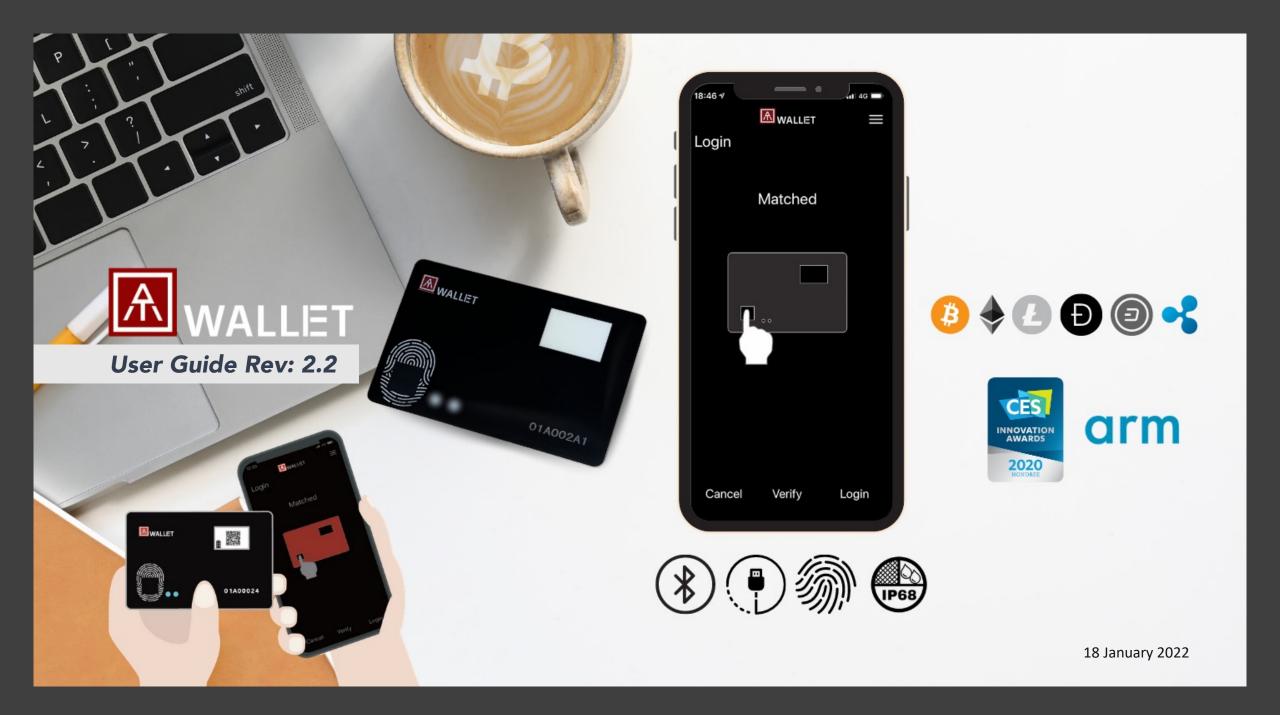

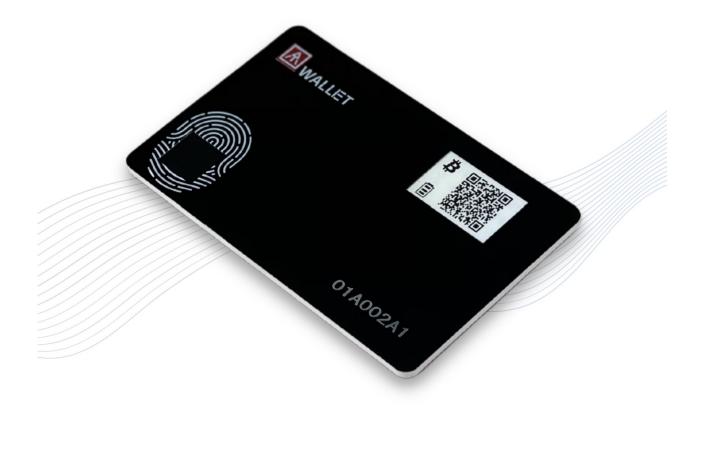

## 66

We believe in a brave new world, where you are the key to everything.

Make your Wallet Secure. Patented Standalone Mode. USB + BLE dual interface. Multiple Wallets and Cryptocurrencies.

## Table of Content

| Before Starts   | 5  | Outlook                 |                   |      |                         |
|-----------------|----|-------------------------|-------------------|------|-------------------------|
|                 | 7  | AT.Wallet Diagram       |                   |      |                         |
|                 | 3  | Quick Start             |                   |      |                         |
| Mobile App      | 4  | BLE Pairing             | Windows / Mac App | 4-1  | BLE Pairing             |
|                 | 5  | Fingerprint Enrollment  |                   | 5-1  | Fingerprint Enrollment  |
|                 | 6  | Login to Initial Wallet |                   | 6-1  | Login to Initial Wallet |
|                 | 7  | Add Cryptocurrencies    |                   | 7-1  | Add Cryptocurrencies    |
|                 | 8  | Transaction - Receive   |                   | 8-1  | Transaction - Receive   |
|                 | 9  | Transaction - Send      |                   | 9-1  | Transaction - Send      |
|                 | 10 | Additional Settings     |                   | 10-1 | Additional Settings     |
| Standalone Mode | 11 | LED Display             |                   |      |                         |
|                 | 12 | Highlights & Notes      |                   |      |                         |
|                 | 13 | Regulations             |                   |      |                         |

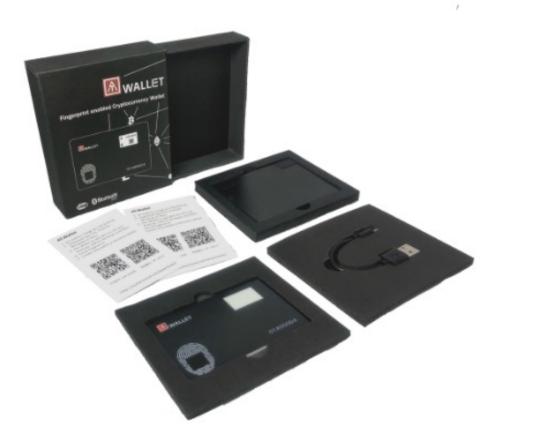

Congratulations! You've got your AT.Wallet. Your AT.Wallet will be ready to use in a few moments. Thank you and enjoy!

- 1) Open up the box and get comfortable with the hardware.
- 2) Check your box contents.
  - 1 Hardware Wallet
  - 1 USB Cable
  - 2 Recovery Sheets
  - 1 USB Docking

#### Setting up

Outlook

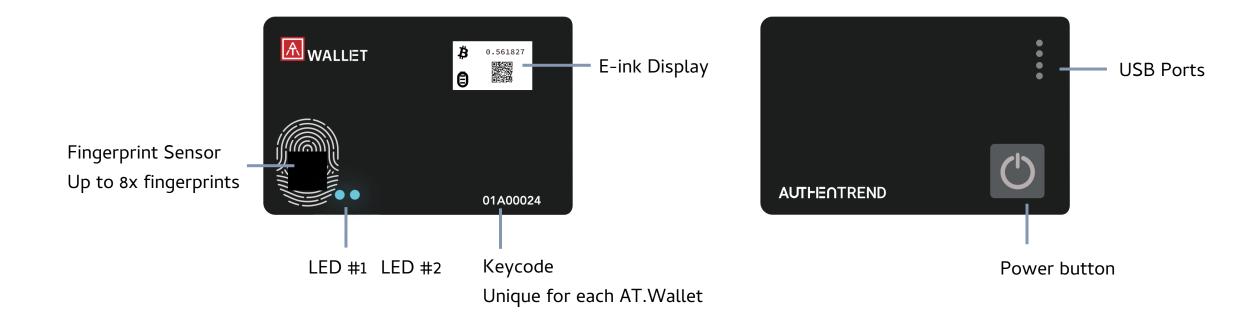

#### Outlook

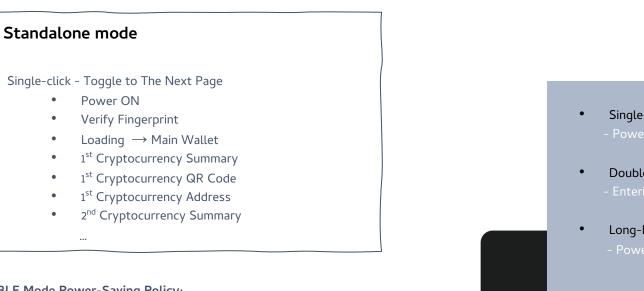

#### BLE Mode Power-Saving Policy:

.

• When AT.Wallet card connects with host app (BLE mode) and there are no operations (app and card) for 60 sec., BLE will disconnect (avoid battery consuming continuously) and the app will remind you about "Session Expired".

• If AT.Wallet card has no BLE or USB connection, it will power off automatically after 120 sec. without any operations to avoid battery consumption.

• Please "Log out" from App and click a specific wallet card to log in again by fingerprint.

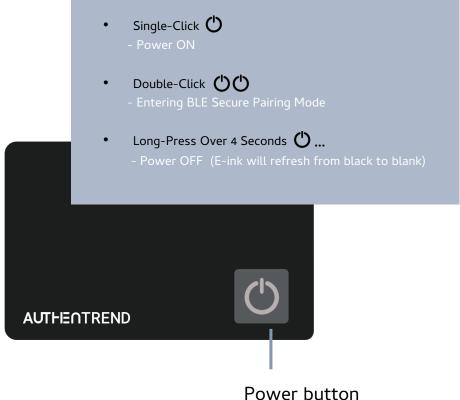

Diagram

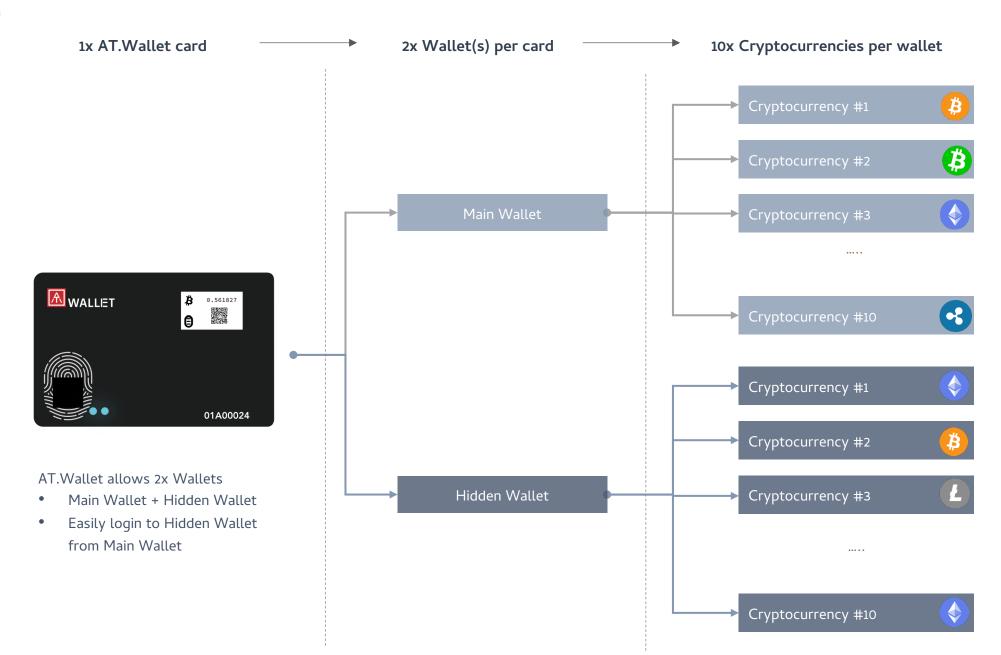

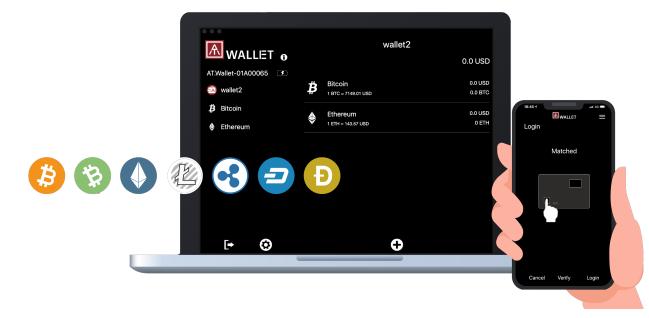

#### NOTE:

- If AT.Wallet connects to USB port but nothing happens (no LED ON), please wait for a while since there is the protect circuit to make sure the battery voltage is not lower than 3.0V.
- USB port of PC: USB mode- AT.Wallet can work as USB Wallet with Windows and Mac app
- USB power adaptor: BLE mode- AT.Wallet can work as BLE Wallet with iOS, Android, and Mac app

#### Charge your AT.Wallet before the first use.

1) Insert your card into the docking to connect to USB port or

#### any USB adaptor.

2) Download The App- AT.Wallet App

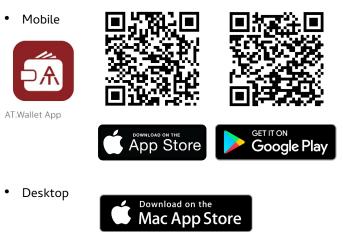

https://apps.apple.com/us/app/at-wallet/id1490097962?mt=12
Or search "AT.Wallet"

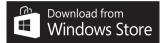

https://www.microsoft.com/enus/p/atwallet/9nl882f9103d?rtc=1&activetab=pivot:overviewtab

## Quick Start: Charge

A. Insert Your Wallet into Docking: YouTube - <u>https://youtu.be/mSfReGrRFWg</u>

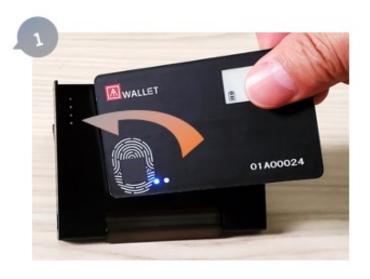

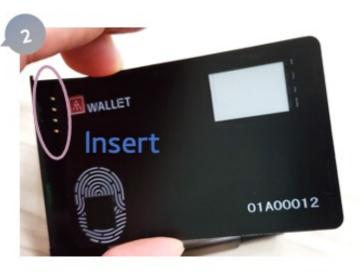

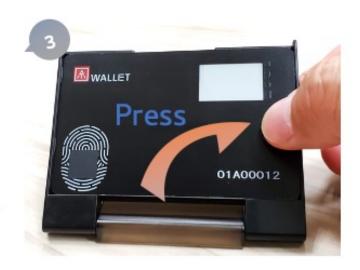

Β. Connect to PC

- $\rightarrow$  USB icon will appear
- → LED#2 will be yellow flashing (charging process begins)

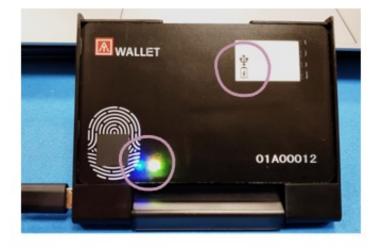

BLE (Bluetooth Low Energy) Pair and connect via BLE: Working with the mobile app and the Mac app.

#### **USB** Stay on Docking via USB to connect with PC by Windows/Mac app.

#### Standalone mode Standalone mode to check amount and receive transaction via QR code.

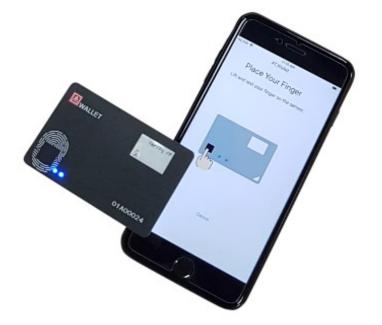

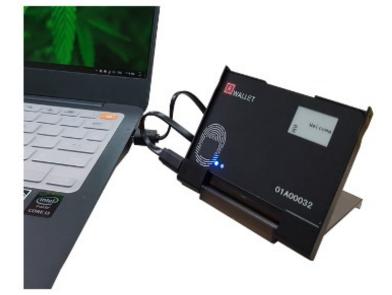

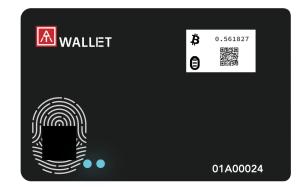

#### Quick Start: Initial a Wallet

Initial Wallet

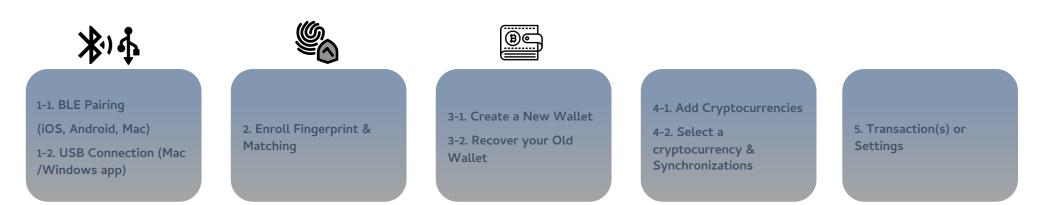

#### Login to AT.Wallet for more actions

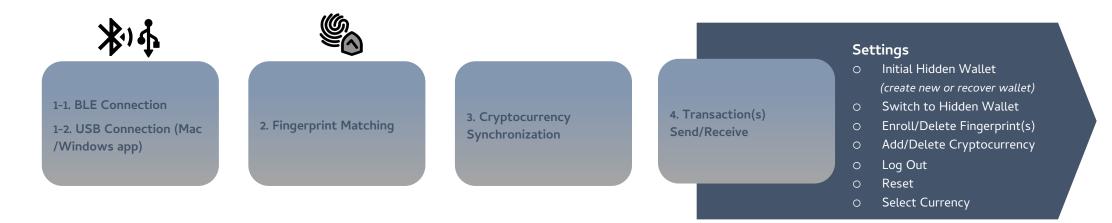

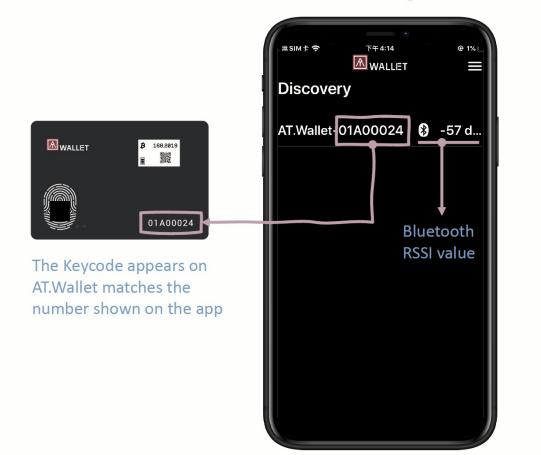

## Landing

## **Home Page**

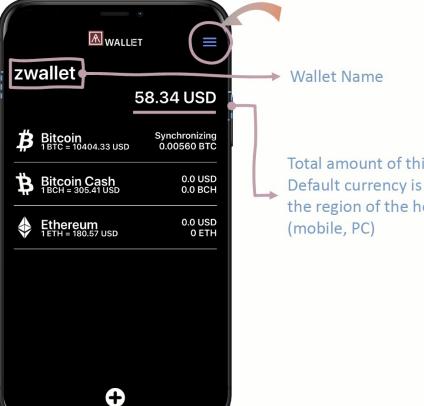

Total amount of this wallet; Default currency is following the region of the host device

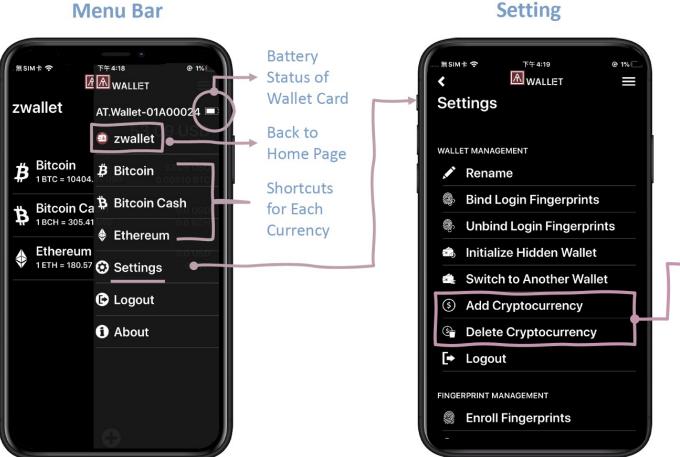

You can add new cryptocurrency here;

If you want to enable **<u>BIP84</u>** for Bitcoin or Litecoin, here is the only place to enable.

You only can delete created cryptocurrency here.

## App: 1-1 BLE Pairing

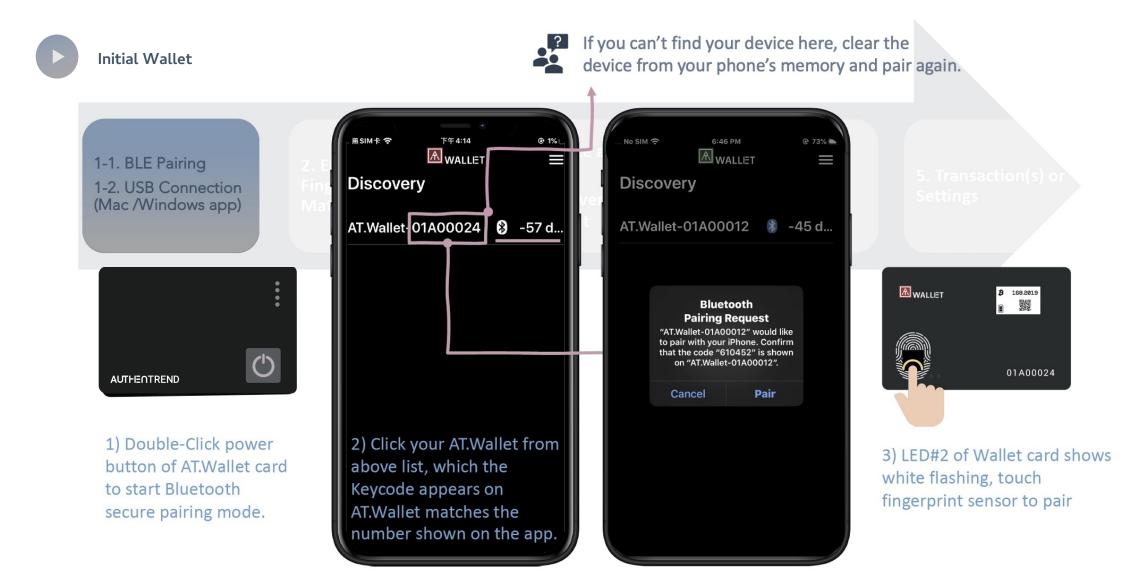

## App: 2. Fingerprint Enrollment

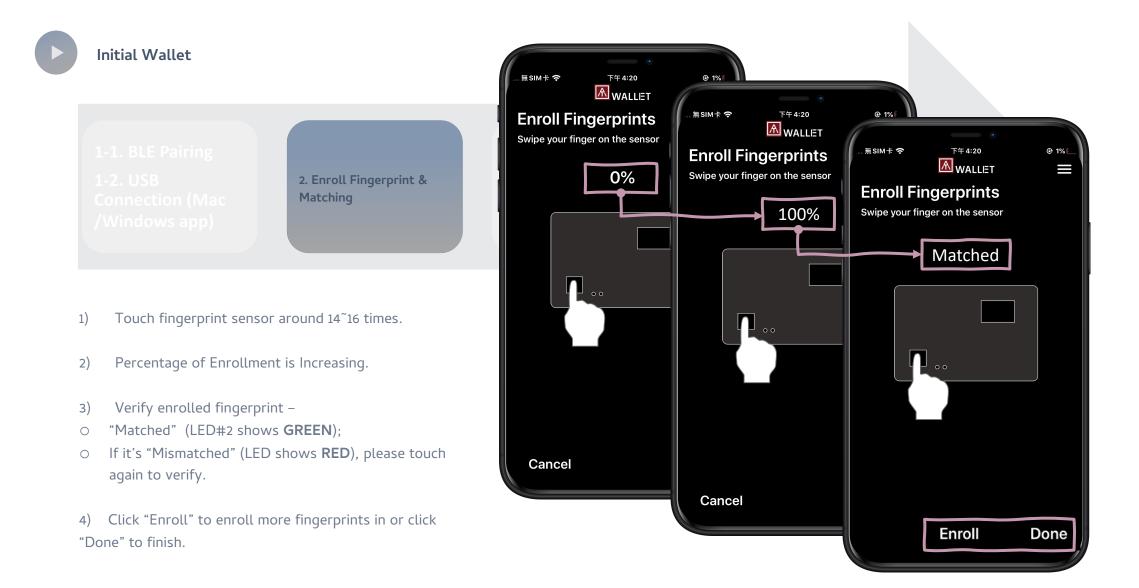

#### App: 3-1 Login to Initial Main Wallet

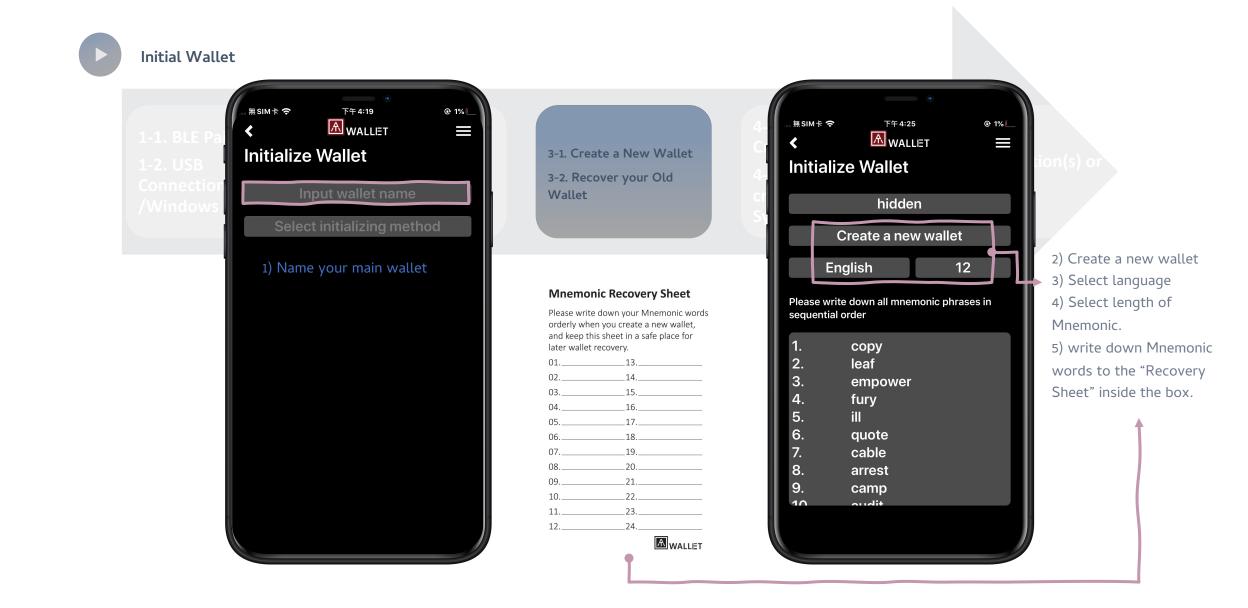

#### App: 3-1 Login to Initial Main Wallet

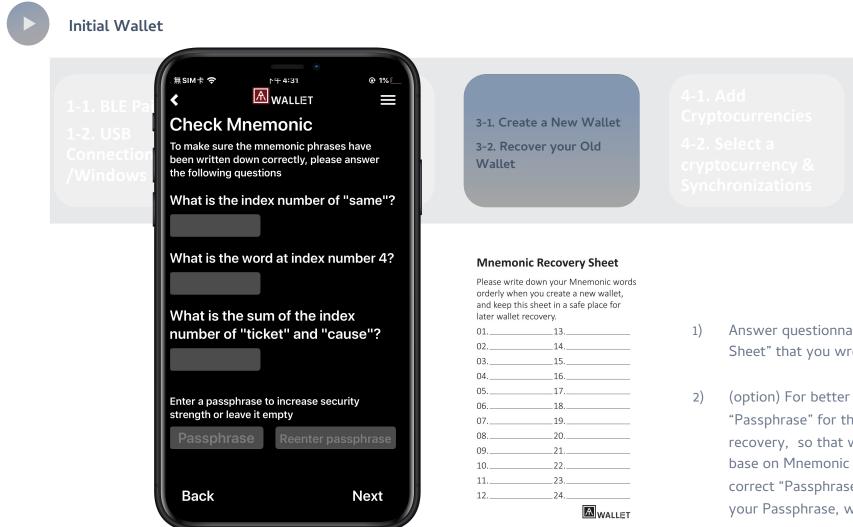

- Answer questionnaires following the "Recovery Sheet" that you wrote down.
- (option) For better security, you can assign "Passphrase" for those "Mnemonic words" for recovery, so that when you do "recover wallet base on Mnemonic words", it requires you to type correct "Passphrase" to recover. Please remember your Passphrase, we won't record it!

## App: 4-1 Add Cryptocurrencies

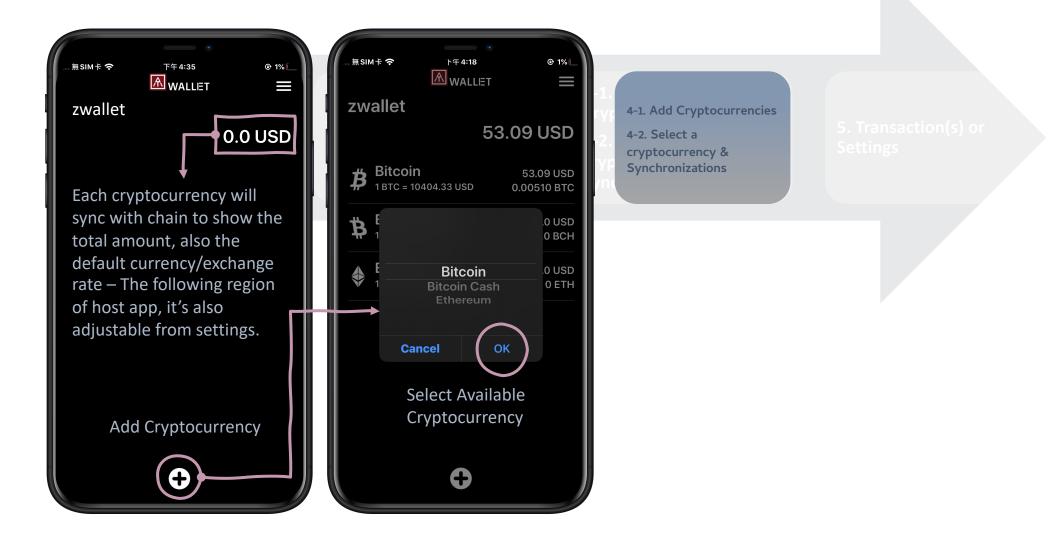

#### App: 4-1 Add Cryptocurrencies

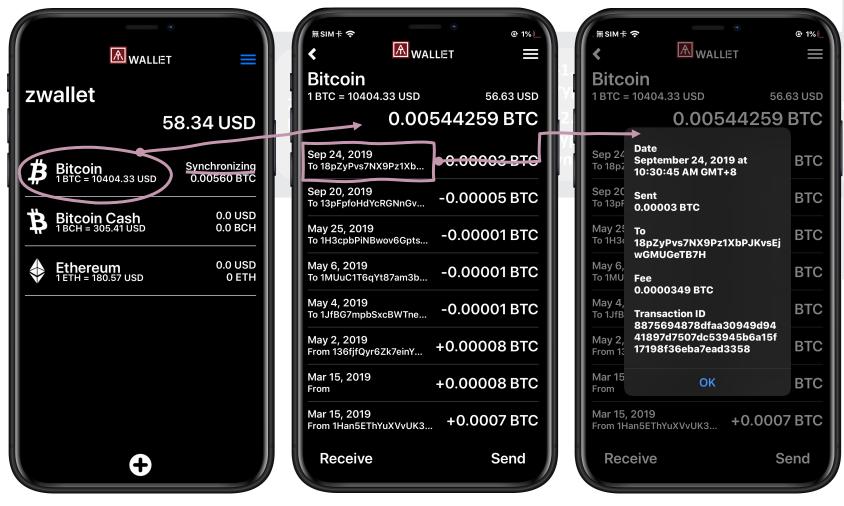

**Transaction Records** 

Transaction Details

saction(s) o

1 9

## App: 4-1 Add Cryptocurrencies - BIP84

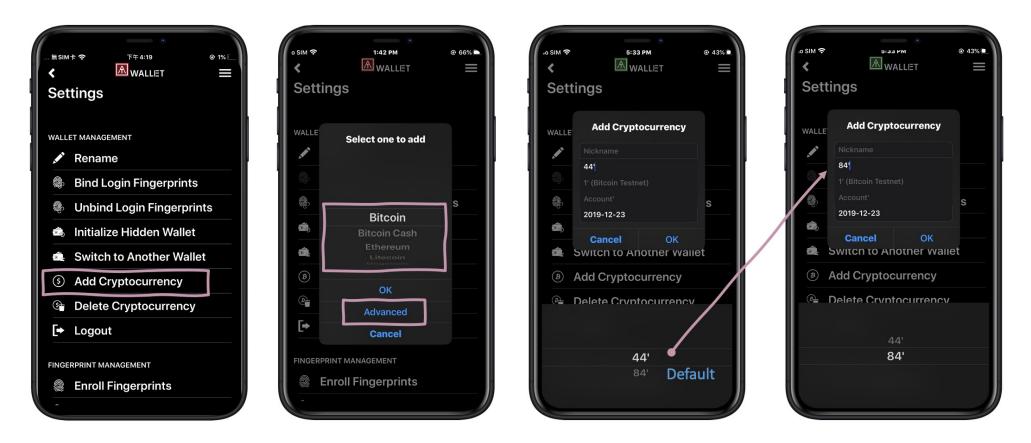

BIP44 refers to the accepted common standard to derive non Segwit addresses. These addresses always begin with a 1. (default of AT.Wallet)

BIP84 refers to the accepted common standard of deriving native segwit addresses. These addresses always begin with bc1

#### - and are referred to bech32 addresses.

• You can switch to BIP84 when you are adding new cryptocurrency (Bitcoin or LiteCoin only) as below.

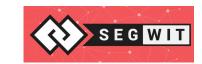

What's Segwit? Learn more details!

## App: 4-1 Add Cryptocurrencies – ERC20 Tokens

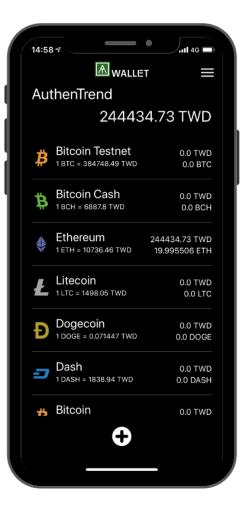

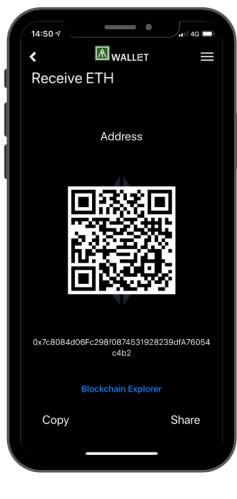

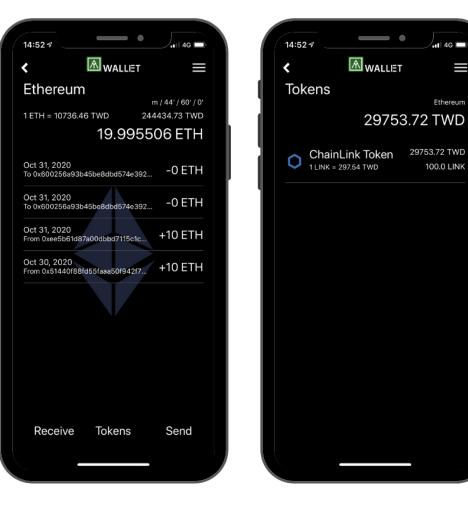

The token accounts will only appear after the token transaction has been confirmed on the Ethereum blockchain.

4G 🗖

Ethereum

100.0 LINK

Select ETH and click "Receive" button.

#### App: 5. Receiving

#### For others to send coins to you

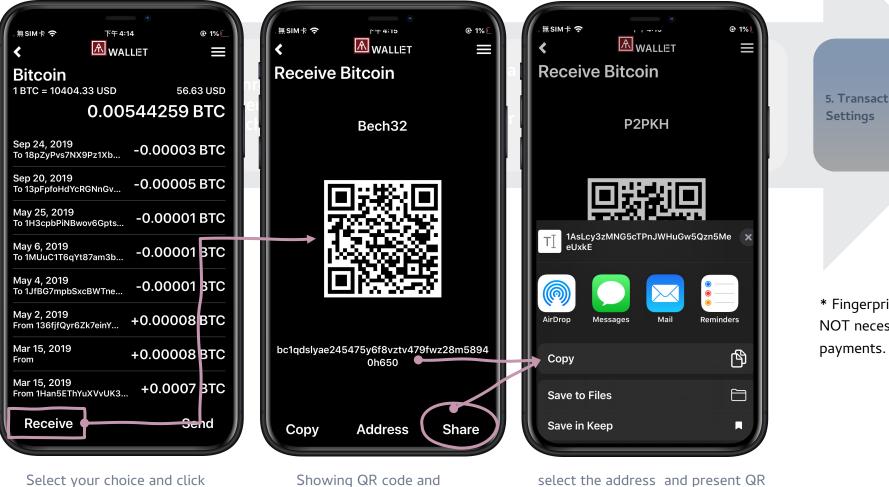

"Receive" button.

address.

select the address and present QR code for scan or copy the address to share manually.

5. Transaction(s) or

\* Fingerprint verification is NOT necessary for receiving

#### App: 5. Sending

#### Send coins to others simply

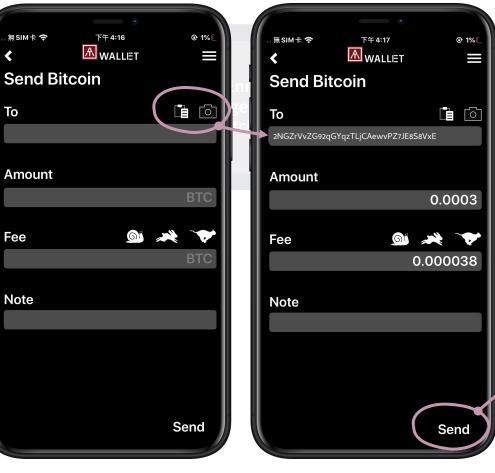

下午 4:17 @ 1%[ 無SIM卡 穼 Send Bitcoin Testnet То 2NGZrVvZG92qGYqzTLjCAewvPZ7JE8S8VxE Please double check and An confirm this transaction 03 Sent **J**ian 0.0002 BTC Fe 38 То 2NGZrVvZG92qGYqzTLjCAewvPZ7J E8S8VxE Nc Fee 0.0000774 BTC Note Confirm Cancel Send

Filling in the "To" line with the address or press the icon to scan receiver's QR code.

Check the sending details on the app, as well as your card. Make sure the amount on both screens is correct.

Verify by bound fingerprint(s) or verify by any enrolled fingerprint if there is no binding.

2NGZr VuZG

Verify FP

01A00012

JTzpYOpSe jCAewv...

WALLET

WALLET

## Additional Settings

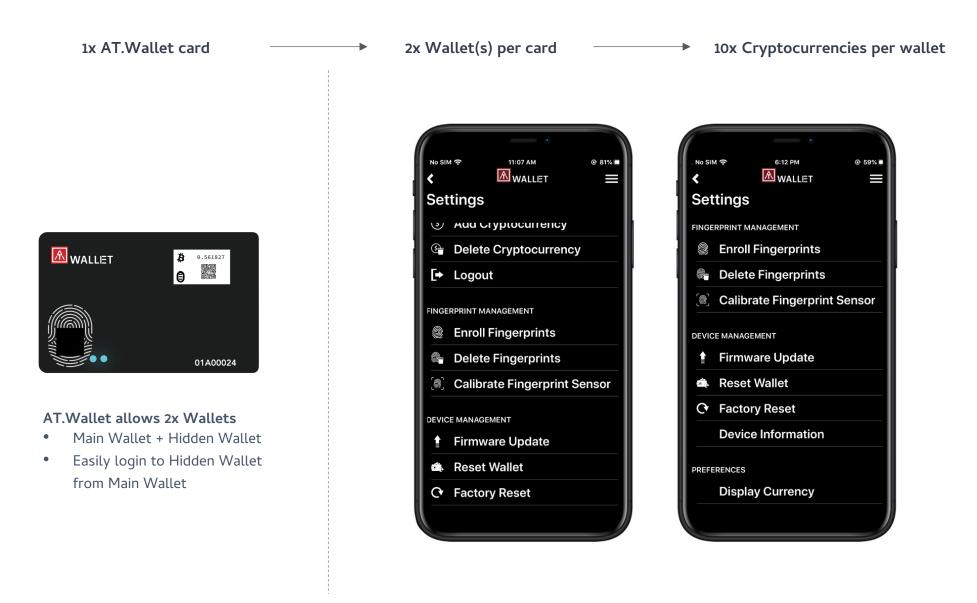

## Additional Settings: Fingerprint / Device Management

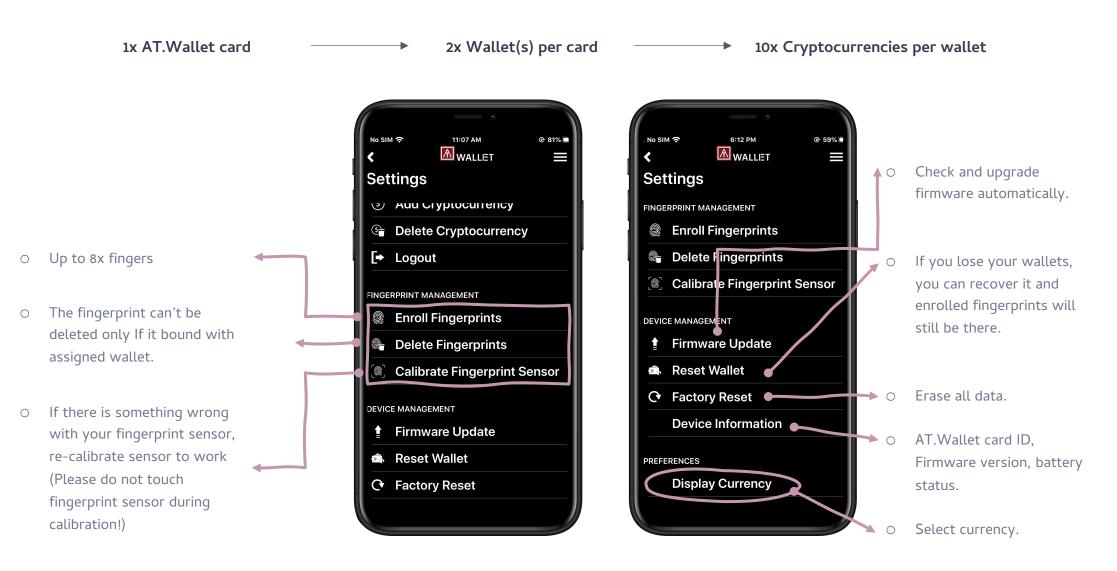

## Additional Settings: Fingerprint / Device Management

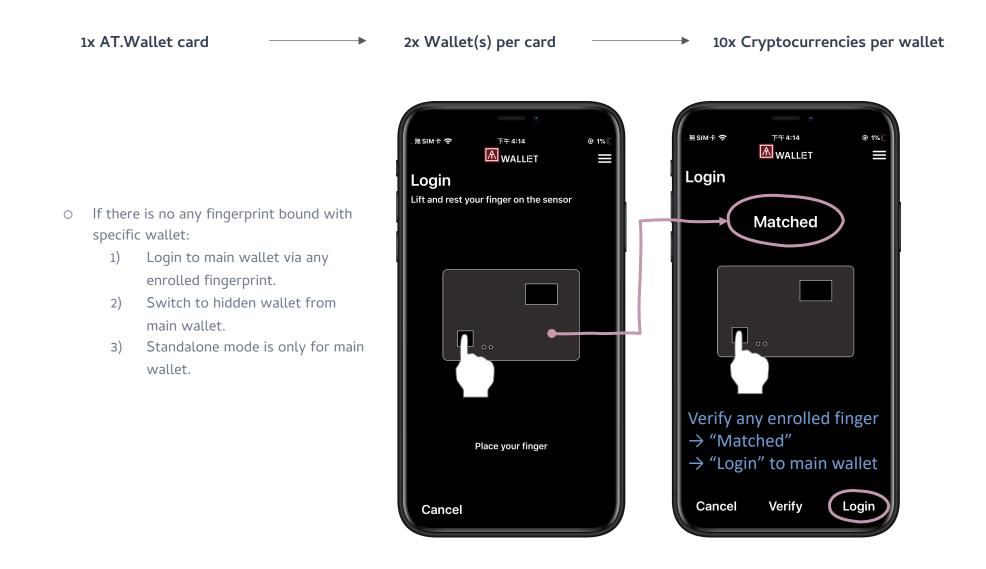

#### Additional Settings: Wallet Management

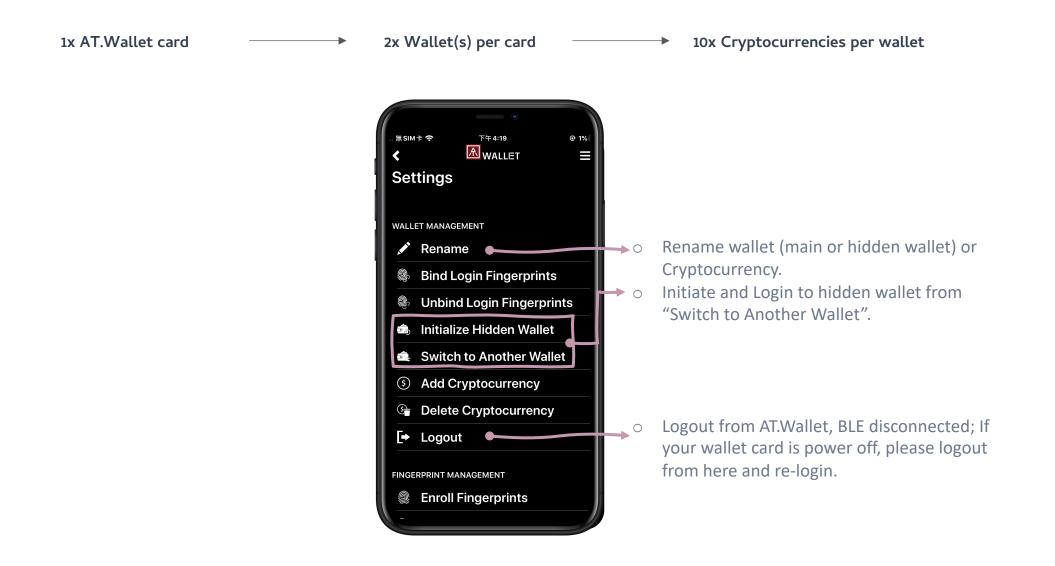

#### Additional Settings: Firmware Update

6

₿

₿

₿

Ł

Ł

Ł

1 LTC = 43.42 USD

0.0 LTC

#### Note:

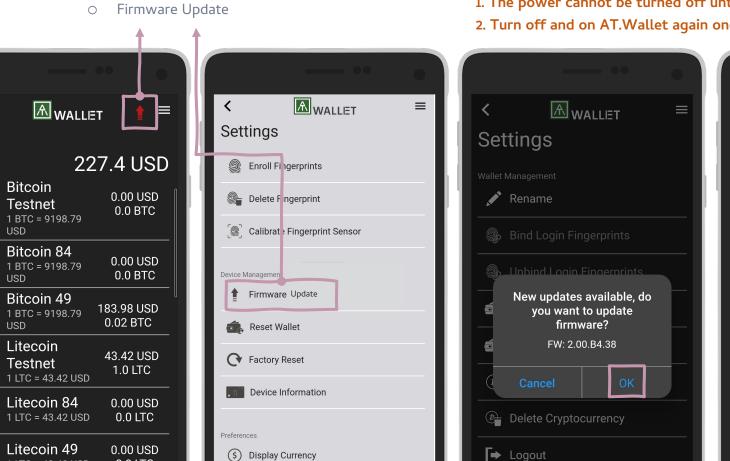

The power cannot be turned off until the software update is complete.
 Turn off and on AT.Wallet again once the update is complete.

<

Devi

Preference

Settings

Fingerprint Management

Enroll Fingerprints

Delete Fingerprint

DO NOT disconnect or power off

device while it's updating

ι πηιναις υρυαις

Reset Wallet

Factory Reset

Device Information

AWALLET

≡

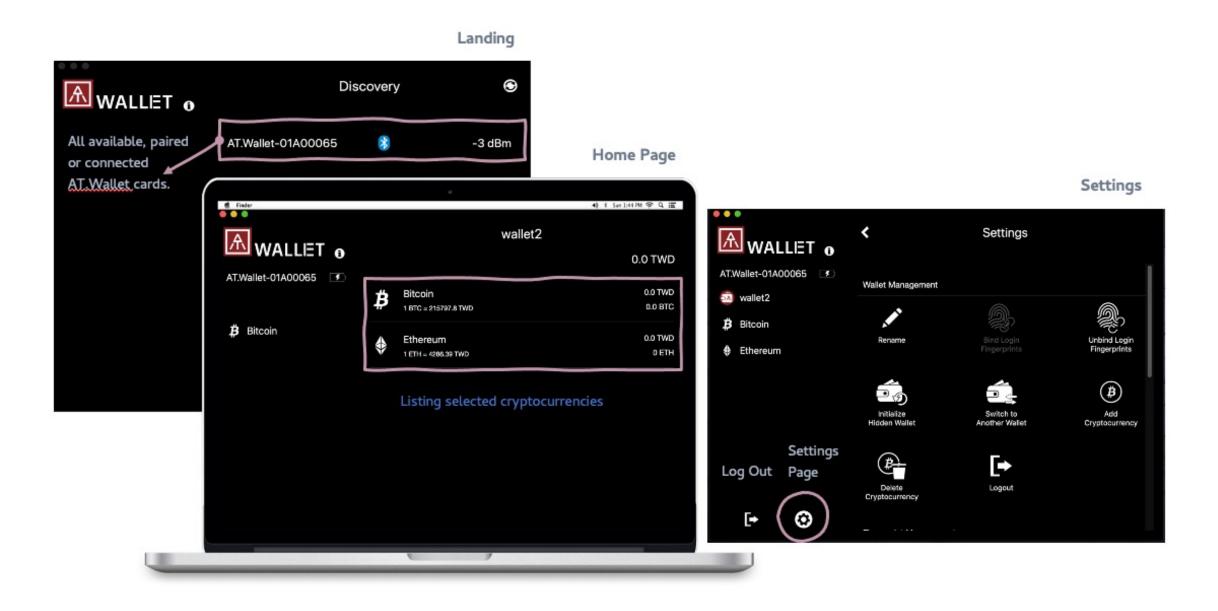

## Windows/Mac App: 1. BLE Pairing/USB Connecting

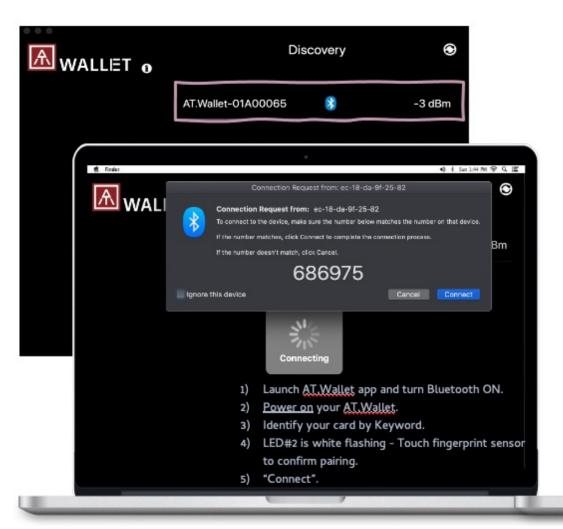

USB Connecting (For Mac and Windows)

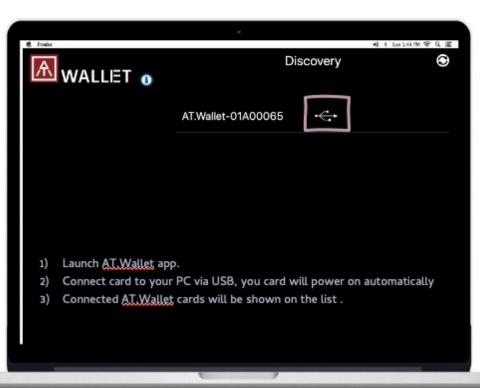

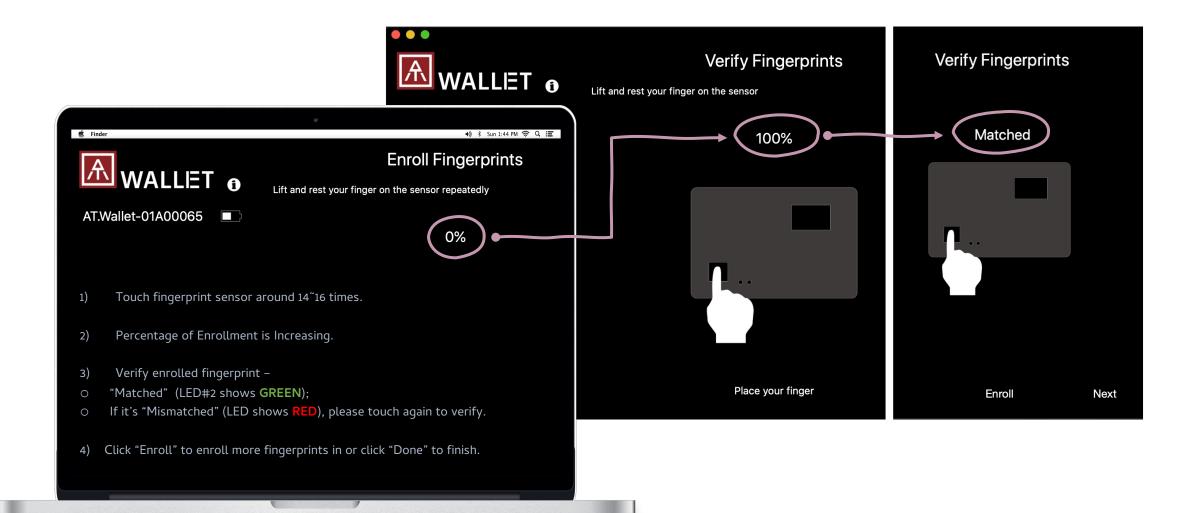

## Windows/Mac App: 3. Login to Initial Wallet

- 1) Verify enrolled fingerprint –
- "Matched" (LED#2 shows **GREEN**);
- If it's "Mismatched" (LED shows **RED**), please touch again to verify.

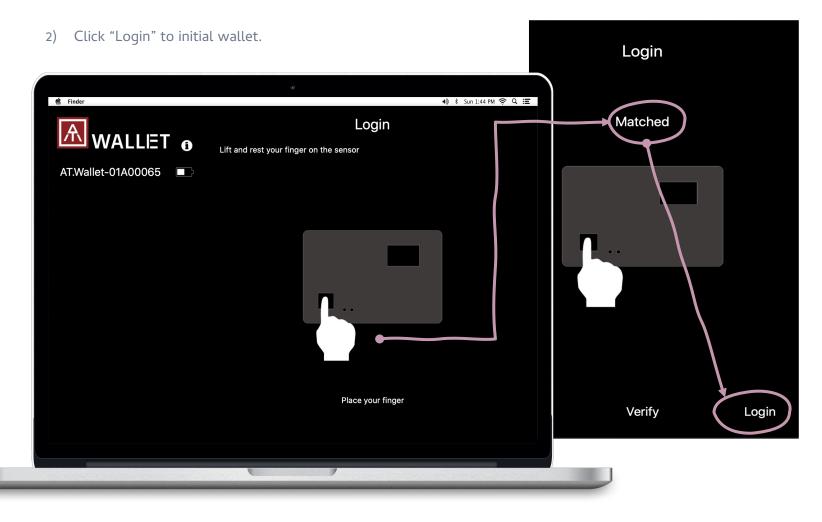

## Windows/Mac App: 3. Login to Initial Wallet

- 3) Create a new wallet
- 4) Select language
- 5) Select length of Mnemonic.

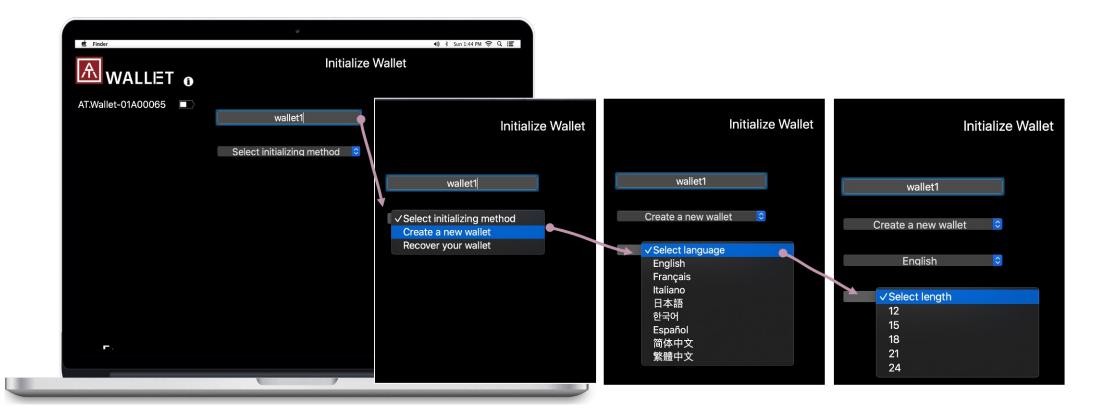

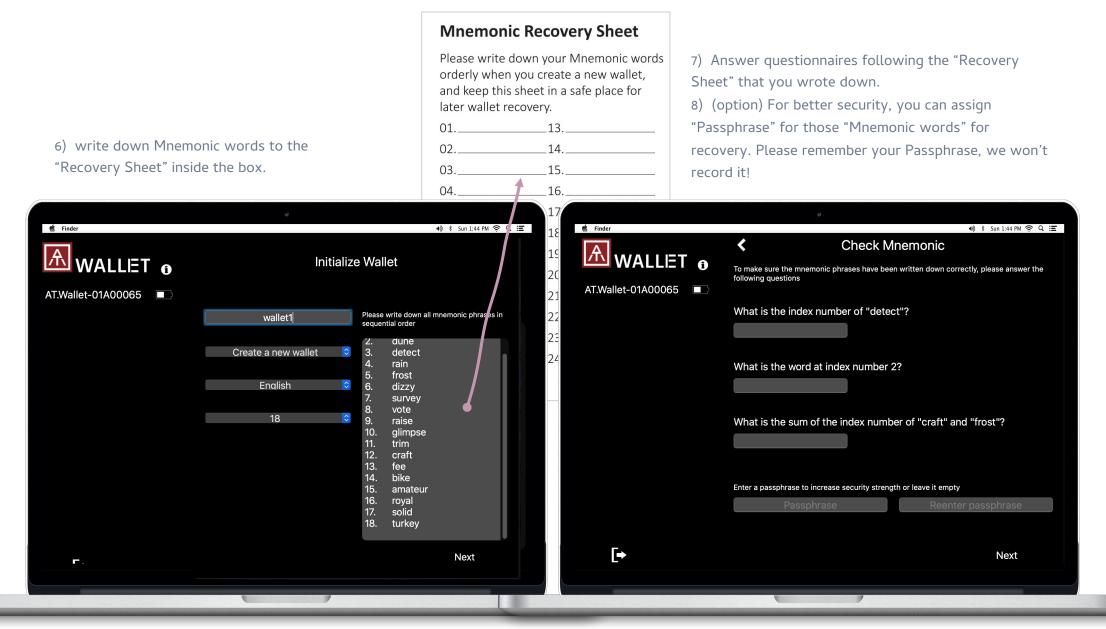

#### Windows/Mac App: 4. Add Supported Cryptocurrency

Each cryptocurrency will sync with chain to show the total amount, also the default currency/exchange rate – The following region of host app, it's also adjustable from settings.

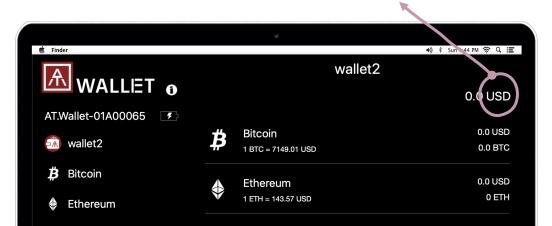

Select and add specific cryptocurrency. We allow max 10x cryptocurrencies, and it can be duplicated (for example, 2x Bitcoin, 3x Ethereum, ....)

#### Transaction Records

Transaction Details

| Bitcoin                               |              | Bitco              |                                                    |        |  |
|---------------------------------------|--------------|--------------------|----------------------------------------------------|--------|--|
| 1 BTC = 10404.33 USD                  | 56.63 USD    | 1 BTC =            |                                                    | 63 USD |  |
| 0.00544259 BTC                        |              | 0.00544259 BTC     |                                                    |        |  |
| Sep 24, 2019<br>To 18pZyPvs7NX9Pz1Xb  | -0.00003 BTC | Sep 24<br>To 18p2  | Date<br>September 24, 2019 at<br>10:30:45 AM GMT+8 | BTC    |  |
| Sep 20, 2019<br>To 13pFpfoHdYcRGNnGv  | -0.00005 BTC | Sep 20<br>To 13pF  | Sent<br>0.00003 BTC                                | BTC    |  |
| May 25, 2019<br>To 1H3cpbPiNBwov6Gpts | -0.00001 BTC | May 2!<br>To 1H30  | To<br>18pZyPvs7NX9Pz1XbPJKvsEj<br>wGMUGeTB7H       | BTC    |  |
| May 6, 2019<br>To 1MUuC1T6qYt87am3b   | -0.00001 BTC | May 6,<br>To 1MU   | Fee<br>0.0000349 BTC                               | BTC    |  |
| May 4, 2019<br>To 1JfBG7mpbSxcBWTne   | -0.00001 BTC | May 4,<br>To 1JfB  | Transaction ID<br>8875694878dfaa30949d94           | BTC    |  |
| May 2, 2019<br>From 136fjfQyr6Zk7einY | +0.00008 BTC | May 2,<br>From 13  | 41897d7507dc53945b6a15f<br>17198f36eba7ead3358     | BTC    |  |
| Mar 15, 2019<br>From                  | +0.00008 BTC | Mar 15<br>From     | ОК                                                 | BTC    |  |
| Mar 15, 2019<br>From 1Han5EThYuXVvUK3 | +0.0007 BTC  | Mar 15,<br>From 1H | , 2019<br>Ian5EThYuXVvUK3 +0.0007                  | 7 BTC  |  |
| Receive                               | Send         | Rec                | ceive S                                            | end    |  |

#### Windows/Mac App: 5. Receiving

#### For others to send coins to you

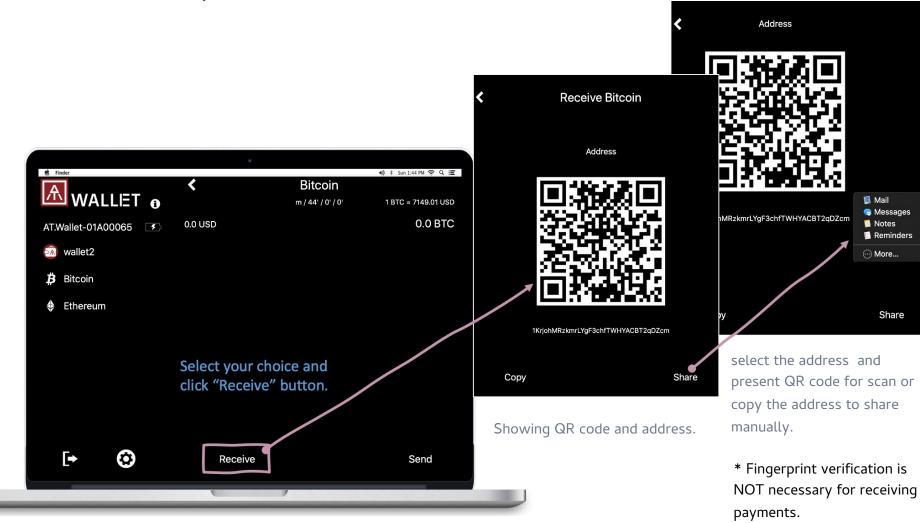

#### Windows/Mac App: 5. Sending

Send coins to others

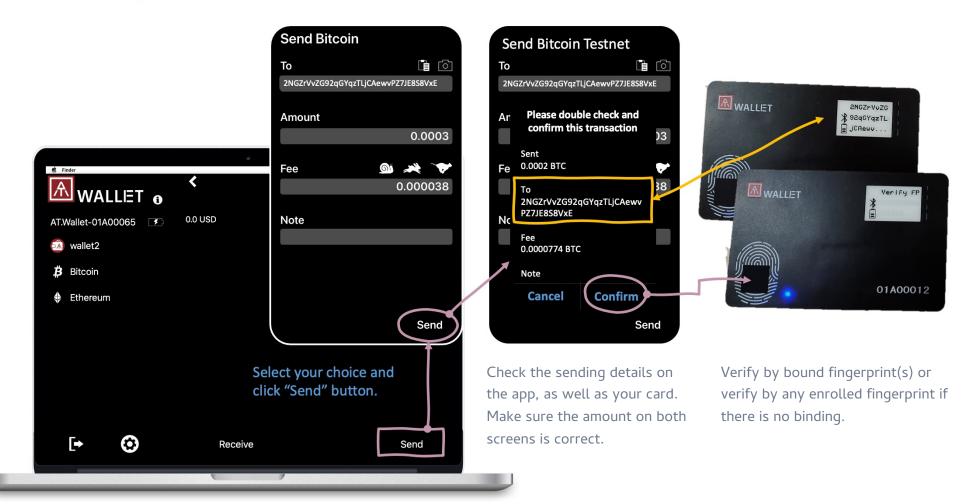

## Windows/Mac App: Settings

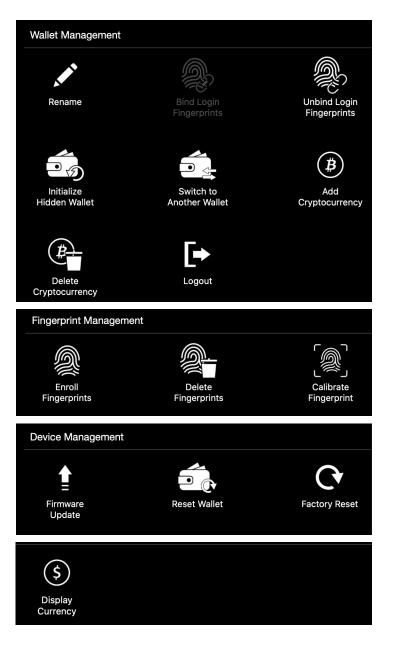

- Add Cryptocurrency: You can add new cryptocurrency here; If you want to enable
   <u>BIP84</u> for Bitcoin or Litecoin, here is the only place to enable.
- Delete Cryptocurrency: you only can delete created cryptocurrency here
- Rename: Rename wallet (main or hidden wallet) or Cryptocurrency.
- Switch to Another Wallet: Initiate and Login to hidden wallet from "Switch to Another Wallet".
- Logout from AT.Wallet, BLE disconnected; If your wallet card is power off, please logout from here and re-login.

#### **Fingerprint Management**

- Enroll Fingerprints: Up to 8x fingers.
- Delete Fingerprints: The fingerprint can't be deleted only If it bound with assigned wallet.
- Calibrate Fingerprint: If there is something wrong with your fingerprint sensor, recalibrate sensor to work. (Please do not touch fingerprint sensor during calibration!

#### **Device Management**

- Firmware Update: Check and upgrade firmware automatically.
- If you lose your wallets, you can recover it and enrolled fingerprints will still be there.
- Factory Reset: Erase all data.
- Display Currency: Select currency.

#### Standalone Mode

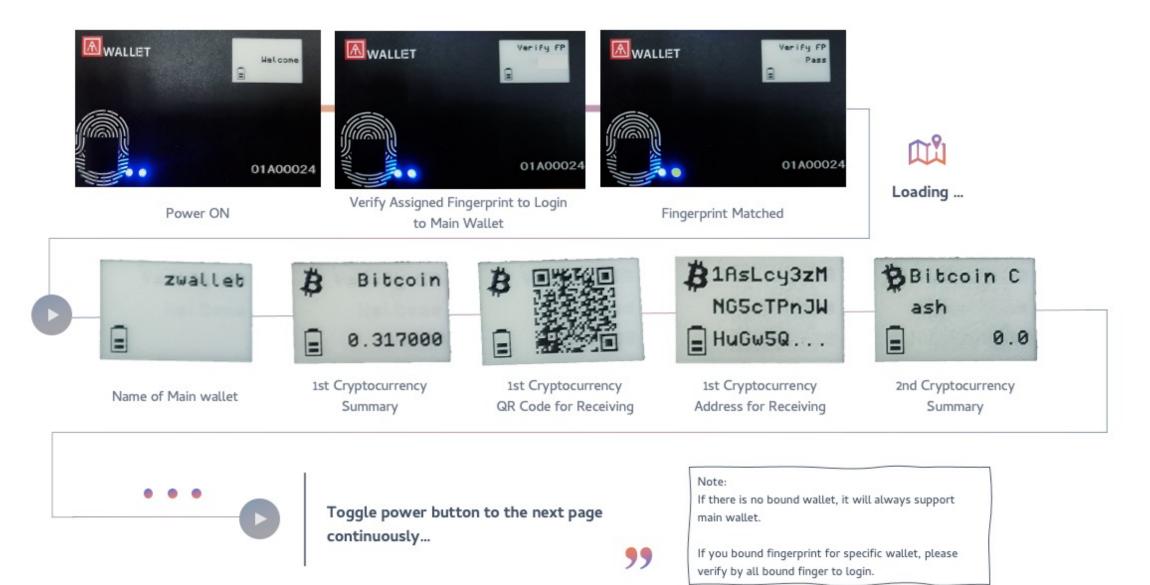

## LED Indicator and E-ink Display

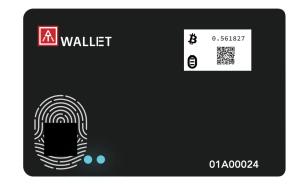

LED #1 LED #2

- E-Ink: Icons + message (English and Japanese).
- Message language is following App "OS language" to show Japanese or English.

|                                  | LED#1         | LED#2           | E-Ink Icon & Message                       |
|----------------------------------|---------------|-----------------|--------------------------------------------|
| Power ON                         | Static Blue   | Blue flashing   | BLE or USB – Battery – [Welcome]           |
| BLE pairing mode                 | Static Blue   | Cyan flashing   | Battery – [message]                        |
| BLE pairing confirmation         | Static Blue   | White flashing  |                                            |
| BLE connected to host            | Static Blue   | Static Blue     |                                            |
| Waiting for fingerprint matching | Blue flashing | Blue            | BLE or USB – Battery – [message]           |
| Fingerprint matched              | Blue          | Green ON        | BLE or USB – Battery – [message]           |
| Fingerprint not matched          | Blue          | RED ON          | BLE or USB – Battery – [message]           |
| Battery charging                 | Blue          | Yellow flashing | USB – Battery charging<br>Battery charging |
| Low battery                      | Blue          | RED flashing    | Battery low                                |
| Battery charging till booting    | N/A           | RED flashing    | No display                                 |

#### **Battery Icon:**

Level 3: Full (85%~100%) Level 2: 61%~85% Level 1: 36%~60% !: <35%, Low battery, and LED#2 is **RED flashing** 

**USB Icon:** Card is connecting to USB data port and be recognized as a HID device

**w/o USB Icon:** Card is connecting to USB but battery charging only

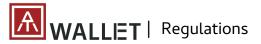

## FCC Label Compliance Statement:

This device complies with Part 15 of the FCC Rules. Operation is subject to the following two conditions:

(1) this device may not cause harmful interference, and (2) this device must accept any interference received, including interference that may cause undesired operation.

#### To assure continued FCC compliance:

Any changes or modifications not expressly approved by the grantee of this device could void the user's authority to operate the equipment.

#### **Exposure to Radio Frequency Radiation:**

This equipment complies with FCC radiation exposure limits set forth for an uncontrolled environment. This transmitter must not be colocated or operating in conjunction with any other antenna or transmitter.

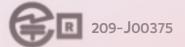

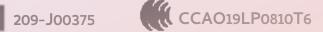

FCC ID: 2AOPY-ATWALLET01

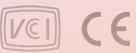

# **THANK YOU!**

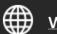

www.authentrend.com

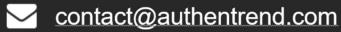

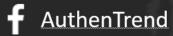

in AuthenTrend

# AUTHENTREND